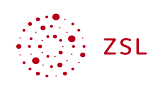

# Projektmanagement mit der App Deck

## Inhaltsverzeichnis

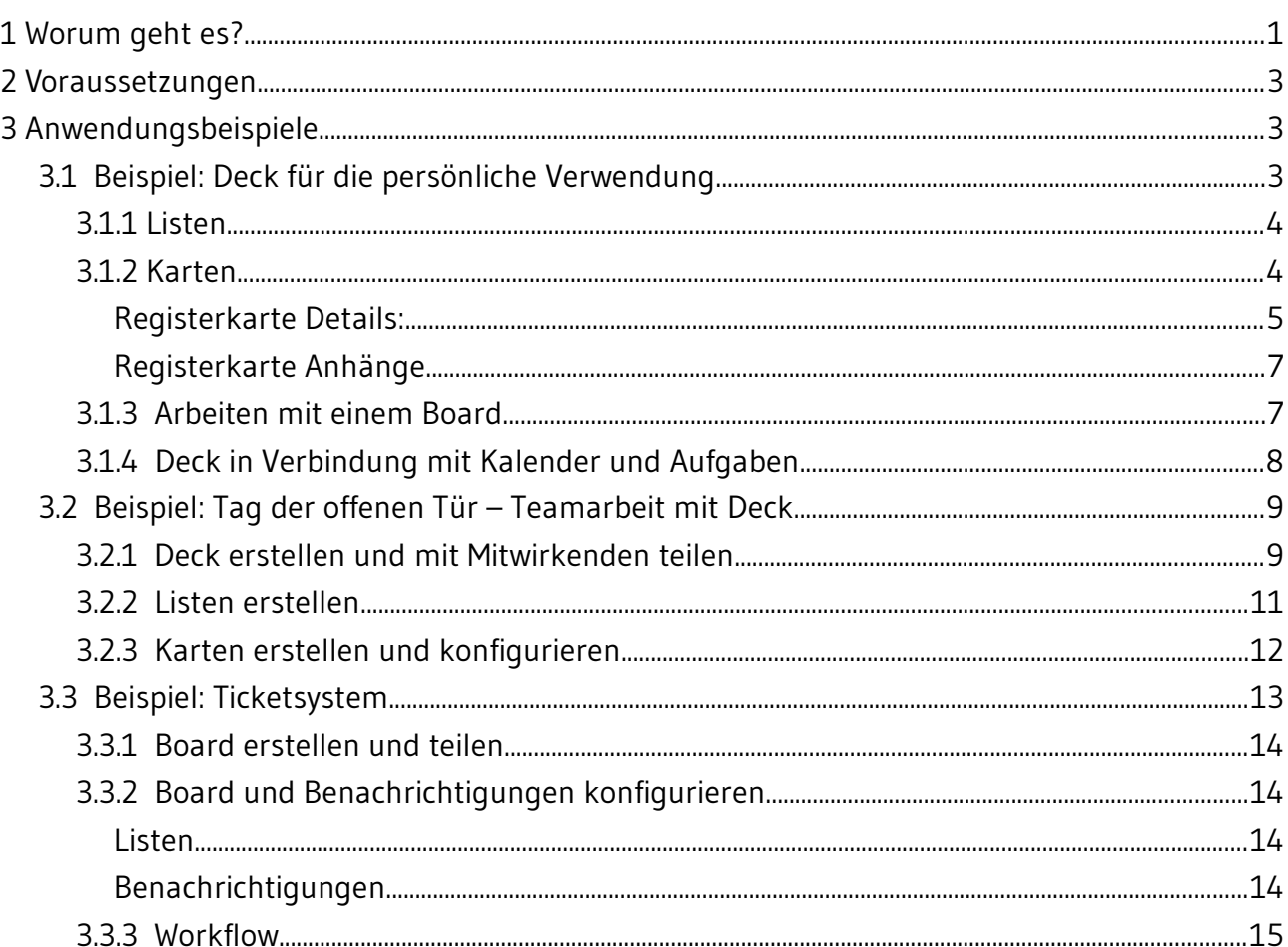

### <span id="page-0-0"></span>1 Worum geht es?

Die App Deck ist ein mächtiges Werkzeug zur Organisation von Projekten und Arbeitsabläufen im sogenannten Kanban-Stil.

An dieser Stelle soll nicht grundsätzlich dargelegt werden, was ein Kanban-Board ist und welche Möglichkeiten es gibt, damit Arbeitsabläufe zu visualisieren und zu organisieren. Hierzu finden sich im Internet zahlreiche Informationen.

Personen, die mit Deck arbeiten wollen, sollten Grundkenntnisse im Arbeiten mit der Nextcloud haben, insbesondere sollte das Arbeiten mit dem Kalender bekannt sein.

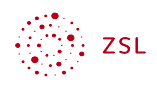

Für den schulischen Einsatz werden folgende Einsatzmöglichkeiten vorgestellt:

- Persönliche Verwendung für eigene Vorhaben und Projekte.
- Organisation von Arbeitsabläufen in Arbeitsgruppen.
- Ticketsystem z.B. für schulische IT.

Gearbeitet wird auf sogenannten *Boards*.

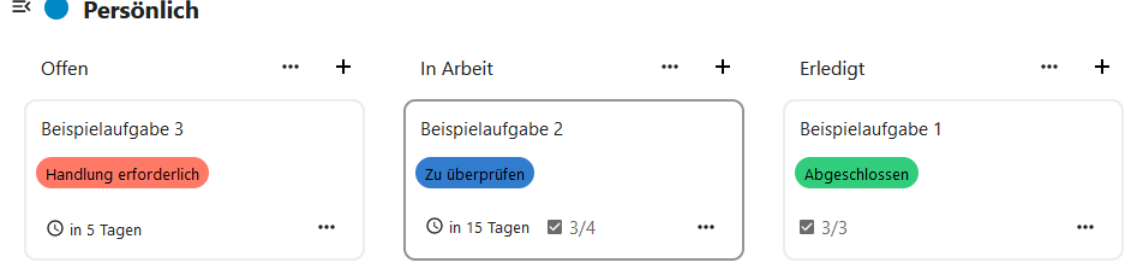

*Bildschirmfoto: Deck mit verschiedenen Karten von Nextcloud GmbH [[CC BY-SA 4.0\]](https://creativecommons.org/licenses/by-sa/4.0/)* 

Ein Board besteht im Grundsatz aus einer Art Tabelle. Eine Spalte wird hier *Liste* genannt. In jede Spalte werden *Karten* hinzugefügt. Auf den Karten werden die zu erledigenden Arbeitsschritte festgehalten und Arbeitsfortschritte dokumentiert.

Für die Karten gibt es umfangreiche Konfigurationsmöglichkeiten:

- Karten können mit *Schlagworten* versehen werden, z.B. *Handlung erforderlich.*
- Karten können *Personen zugewiesen* werden, die für die Erledigung der Aufgabe verantwortlich sind.
- Eine Karte kann mit einem *Ablaufdatum* versehen werden.
- In einer Karte können *Aufgabenlisten* erstellt werden, die zur Erledigung der gesamten Aufgabe erforderlich sind. Wie viele der Teilaufgaben bereits erledigt sind, wird auf der Karte angezeigt.

Die gesamte Stärke der App entfaltet sich mit der Verwendung der Apps Aufgaben und Kalender, sowie dem Erhalt von Benachrichtigungen per Email.

- Für jedes Deck wird vom System automatisch ein eigener Kalender erstellt. Dieser Kalender enthält die Aufgaben, für die ein Ablaufdatum erstellt wurde. Die Aufgaben erscheinen ebenfalls in der App Aufgaben. Kalender und Aufgaben können mit Computern und mobilen Geräten synchronisiert werden.
- Bei Änderungen an einem Deck können automatische Benachrichtigungen per Email versendet werden.

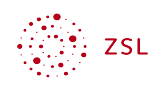

### <span id="page-2-2"></span>2 Voraussetzungen

Folgende Apps sollten installiert und bei den Teilnehmenden bekannt sein:

- Kalender
- Aufgaben (Tasks)
- Zudem können bzw. sollten Benachrichtigungen konfiguriert sein, so dass die Mitarbeitenden an einem Projekt auch Benachrichtigungen über Änderungen bekommen. Benachrichtigungen können per Email oder per Push-Benachrichtigungen erfolgen. Push-Benachrichtigungen erscheinen im Browser rechts oben beim Symbol der Glocke. Zudem werden sie eingeblendet, wenn auf einem Computer der Synchronisations-Client installiert ist.
- Zudem muss natürlich die App *Deck* installiert sein.

### <span id="page-2-0"></span>3 Anwendungsbeispiele

Die Möglichkeiten der App *Deck* werden an drei Anwendungsbeispielen demonstriert, die inhaltlich aufeinander aufbauen. Das erste Beispiel zeigt die Verwendung eines Boards für eine Lehrkraft, die damit den eigenen Arbeitsprozess organisiert. Im zweiten Beispiel geht es um das Beispiel einer schulischen Arbeitsgruppe, die einen Tag der offenen Tür plant. Das dritte Beispiel zeigt, wie mit einem Board ein Ticketsystem erstellt werden kann.

### <span id="page-2-1"></span>3.1 Beispiel: Deck für die persönliche Verwendung

Meldet man sich als Lehrkraft an der Nextcloud an und öffnet die App Deck, sieht man auf der linken Seite, dass vom System automatisch ein Board *Persönlich* angelegt wurde.

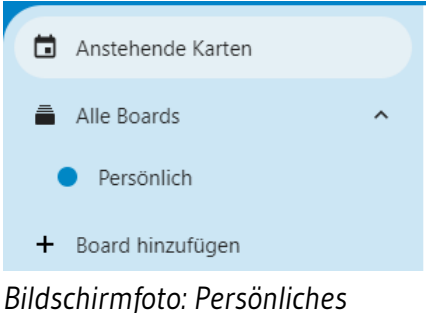

# *Board von Nextcloud GmbH [\[CC](https://creativecommons.org/licenses/by-sa/4.0/)  [BY-SA 4.0](https://creativecommons.org/licenses/by-sa/4.0/)]*

Beim Öffnen der App landet man stets in der Ansicht *Anstehende Karten*. In dieser Ansicht werden alle Karten, die mit der eigenen Person verbunden sind, nach Dringlichkeit sortiert angezeigt. Die Karten stammen dabei von allen Boards, an denen man beteiligt ist.

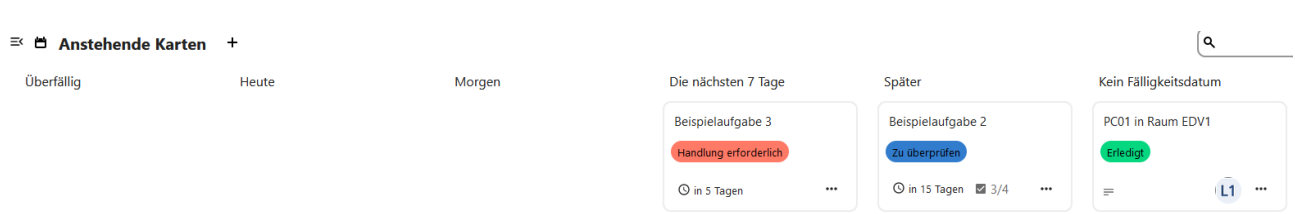

#### *Bildschirmfoto: Anstehende Karten von Nextcloud GmbH [[CC BY-SA 4.0](https://creativecommons.org/licenses/by-sa/4.0/)]*

Diese Ansicht wird umso wichtiger, je mehr Karten und Boards es gibt, um einen Überblick über anstehende Aufgaben zu erhalten.

Werfen wir nun einen Blick auf das Board *Persönlich*. Dieses wurde vom System beim Anlegen automatisch im Kanban-Stil vorkonfiguriert. In diesem Board gibt es drei automatisch erstellte Listen: *Offen*, *In Arbeit* und *Erledigt*. In jeder Liste gibt es eine Karte mit einer Beispielaufgabe.

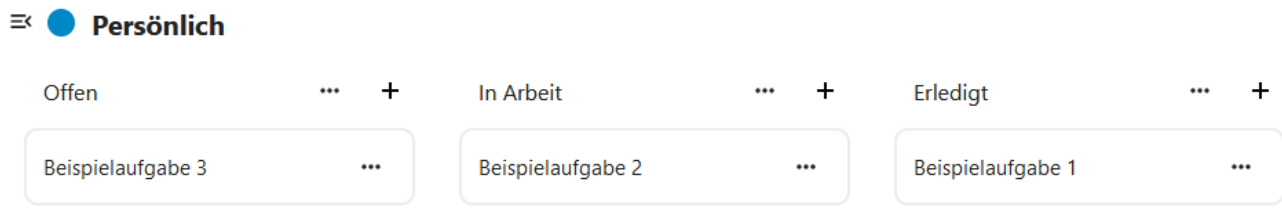

*Bildschirmfoto: Nextcloud Weboberfläche von Nextcloud GmbH [[CC BY-SA 4.0](https://creativecommons.org/licenses/by-sa/4.0/)]* 

Schauen wir einige grundlegende Funktionen an:

### <span id="page-3-0"></span>3.1.1 Listen

Listen sind die *Spalten* eines Boards. Sie haben folgende Möglichkeiten:

- Über das *+ Zeichen* rechts oben können Sie zusätzliche Listen *erzeugen*.
- Sie können Listen *umbenennen*, indem Sie auf die derzeitige Bezeichnung klicken.
- <span id="page-3-1"></span>• Per Drag & Drop können Sie die *Reihenfolge* der Listen ändern.

### 3.1.2 Karten

Karten sind die zentralen Elemente eines Boards. Zum Konfigurieren einer Karte klicken Sie auf diese.

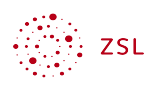

#### **Beispielaufgabe 3** Geändert: vor 3 Minuten · Erstellt: vor 3 Minuten m.  $[0]$ ▲ **Details** Aktivität Anhänge Kommentare  $\bullet$ Dieser Karte ein Schlagwort zuweisen ...  $\mathbf{r}$ Diese Karte einem Benutzer zuweisen ... 曲 Fälligkeitsdatum hinzufügen Fertiggestellt  $\ddot{}$ **Reschreibung**  $\leftrightarrow$  $\rightarrow$ R  $\overline{r}$  $H1$  $\equiv$ 三  $\coloneqq$  $\epsilon$ ⊙ Notizen, Listen oder Links hinzufügen ...

### *Bildschirmfoto: Inhalt einer geöffneten Karte von Nextcloud GmbH [[CC BY-SA 4.0](https://creativecommons.org/licenses/by-sa/4.0/)]*

Auf vier verschiedenen Registerkarten können Sie Einstellungen vornehmen.

### <span id="page-4-0"></span>Registerkarte Details:

- Sie können der Karte ein *Schlagwort* zuweisen. Dieses erscheint dann auf der Karte. Sie können die Schlagworte in der Konfiguration des Boards selbst anpassen.
- Eine Karte einem *Benutzer* zuzuweisen ist nur sinnvoll, wenn mehrere Benutzer an einem Board arbeiten. In der persönlichen Verwendung des Boards können Sie dies leer lassen.
- Sie können ein *Ablaufdatum* setzen, zu dem die Arbeiten erledigt sein müssen. Dieses Ablaufdatum erscheint dann automatisch im Kalender, der automatisch für dieses Board angelegt wurde.
- In der Beschreibung können Sie einen Text hinzufügen. Dabei handelt es sich um ein sogenanntes Markdown-Dokument. Markdown ist eine einfache Möglichkeit, Texte zu formatieren. Eine Hilfe zur Formatierung finden Sie über die drei Punkte rechts → Formatierungshilfe. Wichtigstes Element der Beschreibung ist die *Aufgabenliste*. In der Menüleiste des Dokuments können Sie diese direkt erzeugen. Die Punkte der Aufgabenliste erscheinen mit dem Stand der Erledigung auf der Karte.

Um die Möglichkeiten einer Karte zu erkennen, sollten Sie nun selbst damit arbeiten. Löschen Sie zunächst alle vorhandenen Karten.

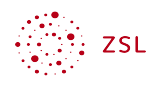

Erstellen Sie in der Liste *Offen* eine neue Karte mit folgenden Einstellungen:

- Schlagwort: *Handlung erforderlich*
- Diese Karte einem Benutzer zuweisen: leer lassen. Sie können sich die Karte auch selbst zuweisen, was jedoch hier keine Auswirkung hat.
- Ablaufdatum: Wählen Sie einen Termin in einigen Tagen.
- Erstellen Sie in der Beschreibung eine Aufgabenliste mit einigen Teilaufgaben.

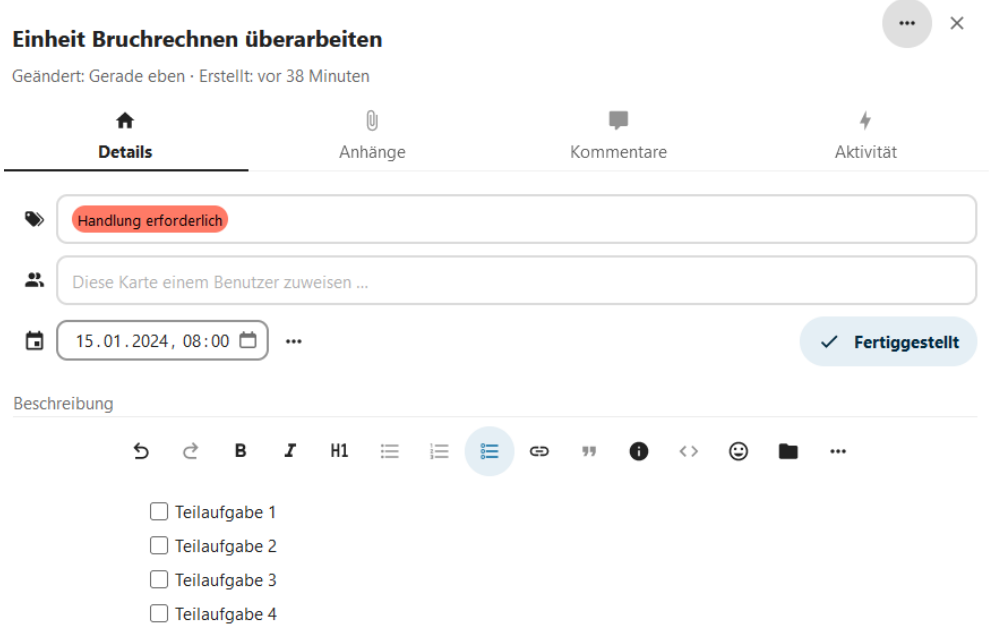

*Bildschirmfoto: Ausgefüllte Karte von Nextcloud GmbH [[CC BY-SA 4.0](https://creativecommons.org/licenses/by-sa/4.0/)]* 

Schließen Sie nun das Konfigurationsfenster der Karte und schauen Sie sich die Karte im Board an.

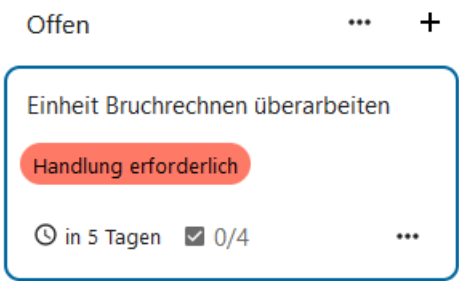

*Bildschirmfoto: Ansicht der Karte im Board von Nextcloud GmbH [\[CC BY-SA](https://creativecommons.org/licenses/by-sa/4.0/) [4.0\]](https://creativecommons.org/licenses/by-sa/4.0/)* 

Auf der Karte ist auf einen Blick ersichtlich:

• Titel der Karte, also die zu erledigende Aufgabe;

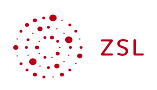

- das gewählte Schlagwort;
- wie viel Zeit zur Bearbeitung der Aufgabe noch bleibt;
- die Anzahl der Teilaufgaben der Aufgabenliste.

### <span id="page-6-0"></span>Registerkarte Anhänge

In der Registerkarte *Anhänge* haben Sie die Möglichkeit, ein Dokument mit der Karte zu verknüpfen. Hier können Sie ein Dokument wählen, welches sich bereits in Ihrer Nextcloud befindet. Wenn Sie ein Dokument hochladen, finden Sie es in Ihren Dateien in einem neu hinzugekommen Ordner Deck.

Die Registerkarten *Kommentare* und *Zeitleiste* sind selbsterklärend.

### <span id="page-6-1"></span>3.1.3 Arbeiten mit einem Board

Werfen Sie zunächst einen Blick in die Ansicht *Anstehende Karten*. Die Karte des Beispiels erscheint – je nach eingestelltem Fälligkeitsdatum – automatisch in der richtigen Spalte und bewegt sich automatisch im Laufe der Zeit nach links.

#### $\equiv$   $\equiv$  Anstehende Karten +

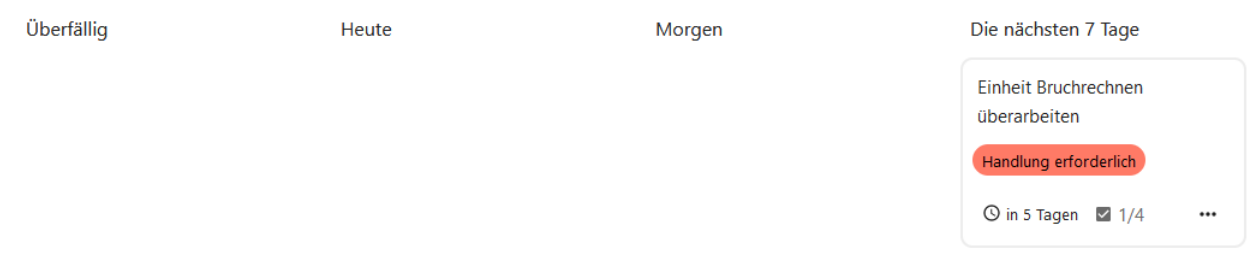

*Bildschirmfoto: Erstellte Karte in der Ansicht Anstehende Karten von Nextcloud GmbH [[CC BY-SA 4.0](https://creativecommons.org/licenses/by-sa/4.0/)]* 

Wechseln Sie zum Board *Persönlich*. Nun gehen wir davon aus, dass Sie mit der Bearbeitung der Aufgabe begonnen haben und einen Punkt der Aufgabenliste erledigt haben.

- Verschieben Sie die Karte in die Liste *In Arbeit*.
- Markieren Sie auf der Aufgabenliste einen Punkt als erledigt.

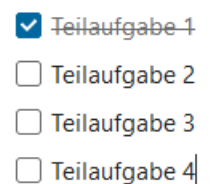

*Bildschirmfoto: Teilaufgabe bearbeitet von Nextcloud GmbH [[CC BY-SA 4.0\]](https://creativecommons.org/licenses/by-sa/4.0/)* 

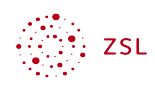

Betrachtet man die Karte erneut im Board, wird ersichtlich, dass 1 von 4 Teilaufgaben erledigt wurden.

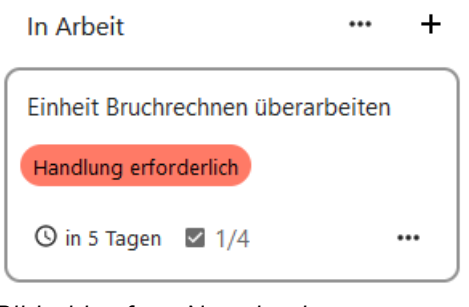

*Bildschirmfoto: Nextcloud Weboberfläche von Nextcloud GmbH [[CC BY-SA 4.0\]](https://creativecommons.org/licenses/by-sa/4.0/)* 

### <span id="page-7-0"></span>3.1.4 Deck in Verbindung mit Kalender und Aufgaben

Wie oben bereits angedeutet, entfaltet die App Deck ihr volles Potential erst in der Zusammenarbeit mit den Apps *Kalender* und *Aufgaben*. Wir schauen uns zunächst den Kalender an. Öffnen Sie die App *Kalender*. Für das Deck *Persönlich* wurde ein eigener Kalender angelegt. Es handelt sich um einen Kalender mit Aufgabenliste.

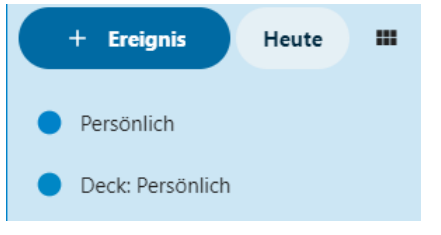

*Bildschirmfoto: Board Persönlich als Kalender von Nextcloud GmbH [\[CC BY-SA 4.0](https://creativecommons.org/licenses/by-sa/4.0/)]* 

Ein Termin mit eingetragenem Fälligkeitsdatum erscheint automatisch im Kalender.

```
15
 00:00 Einheit Bruchrechnen üb...
Bildschirmfoto: Nextcloud 
Weboberfläche von Nextcloud 
GmbH [CC BY-SA 4.0]
```
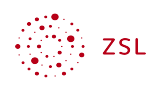

In Unterscheidung zu "normalen" Einträgen im Kalender erscheinen Aufgaben mit dem Symbol einer Checkbox im Kalender. Dies ist das Symbol dafür, dass es sich um eine Aufgabe handelt, nicht um einen gewöhnlichen Termineintrag in einem Kalender.

Wechseln Sie weiter zur App Aufgaben. Auch hier wurde eine Liste für das Deck *Persönlich* angelegt.

|   | Alle<br>4        |   |          | 三く                                                         |  |  |  |  |  |
|---|------------------|---|----------|------------------------------------------------------------|--|--|--|--|--|
| ᄽ | Aktuell          |   | 4        | List: Erledigt                                             |  |  |  |  |  |
|   | Deck: Persönlich | 3 | $\cdots$ | List : In Arbeit                                           |  |  |  |  |  |
|   | Liste hinzufügen |   |          | Einheit Bruchrechnen überarbeiten<br>Handlung erforderlich |  |  |  |  |  |
|   |                  |   |          | List : Offen                                               |  |  |  |  |  |

*Bildschirmfoto: Nextcloud Weboberfläche von Nextcloud GmbH [[CC BY-SA 4.0](https://creativecommons.org/licenses/by-sa/4.0/)]* 

Die Aufgabe aus dem Deck erscheint automatisch in der richtigen Liste. Die Ansicht und die Sortierung der Liste können Sie über das Symbol rechts oben anpassen.

Den Kalender und die Aufgaben können Sie wie alle anderen Kalender und Aufgaben mit Programmen und Apps auf verschieden Geräten synchronisieren.

### <span id="page-8-0"></span>3.2 Beispiel: Tag der offenen Tür – Teamarbeit mit Deck

Nun folgt ein Anwendungsbeispiel, bei dem mehrere Personen an einem Board mitarbeiten. Für das Beispiel wählen wir eine Gruppe, die einen Tag der offenen Tür vorbereitet. Wir arbeiten mit drei Lehrkräften (Lehrkraft 01 bis 03) und dem Account Schulleitung01.

Neu hinzu kommen folgende Funktionen:

- Zuweisen von Karten an verschiedene Personen;
- Neue Aufteilung der Listen (Spalten des Boards), weg von einer zeitlichen Anordnung hin zu einer thematischen Anordnung.

### <span id="page-8-1"></span>3.2.1 Deck erstellen und mit Mitwirkenden teilen

Zunächst muss ein neues Board erstellt werden. Dies macht in unserem Beispiel Lehrkraft01. Das Board *Tag der offenen Tür* wird dann geteilt an Lehrkraft02, Lehrkraft03 und Schulleitung01.

Geteilt wird das Board über die *Boarddetails*.

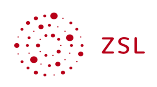

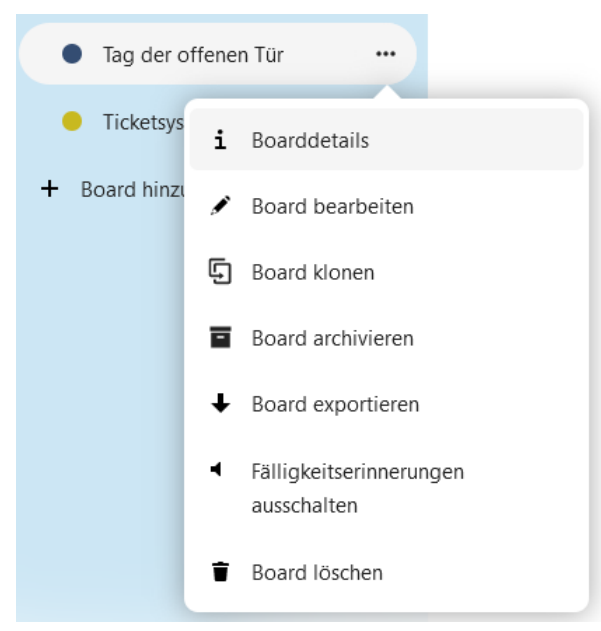

*Bildschirmfoto: Nextcloud Weboberfläche von Nextcloud GmbH [[CC BY-SA 4.0\]](https://creativecommons.org/licenses/by-sa/4.0/)* 

Beim Teilen gibt es folgende Optionen:

- *Kann bearbeiten*: Karten können erstellt und verändert werden.
- *Kann teilen*: mit dieser Berechtigung kann das Board an andere Personen weiter geteilt werden.
- *Kann verwalten*: Auf dem Board können Listen (Spalten) erstellt und bearbeitet werden.
- *Besitzer:* Der Besitzer des Boards kann anderen Mitwirkenden alle Rechte geben und entziehen.

Für unser Beispiel geben wir allen Mitwirkenden am Board die Berechtigungen *kann bearbeiten* und *kann verwalten*.

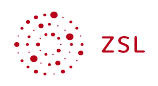

| <b>Teilen</b>                                | Schlagworte |  |     |  | Gelöschte Obje Zeitachse |  |  |  |  |  |
|----------------------------------------------|-------------|--|-----|--|--------------------------|--|--|--|--|--|
| Board mit Benutzer, Gruppe oder Kreis teilen |             |  |     |  |                          |  |  |  |  |  |
| Lehrkraft 1                                  |             |  |     |  |                          |  |  |  |  |  |
| kann bearbeiten<br>Lehrkraft 2               |             |  |     |  |                          |  |  |  |  |  |
| Lehrkraft 3                                  |             |  | kai |  | kann teilen              |  |  |  |  |  |
| Schulleitung01                               |             |  | kai |  | kann verwalten           |  |  |  |  |  |
|                                              |             |  |     |  | Besitzer                 |  |  |  |  |  |
|                                              |             |  |     |  | Löschen                  |  |  |  |  |  |

*Bildschirmfoto: Nextcloud Weboberfläche von Nextcloud GmbH [\[CC BY-SA 4.0](https://creativecommons.org/licenses/by-sa/4.0/)]* 

### <span id="page-10-0"></span>3.2.2 Listen erstellen

Ein typisches Kanban Board verwendet als Überschriften der Listen (Spalten) in der Regel solche, die den zeitlichen Ablauf abbilden und bei dem die Karten von links nach rechts das Board durchlaufen. Eine einfache Aufteilung ist im Board Persönlich umgesetzt: Offen → In Arbeit → Erledigt.

Für unser Beispiel wählen wir eine rein thematische Aufteilung. Die Listen stellen die verschiedenen Bereiche dar, in denen Aufgaben anfallen. Neue Listen erstellen Sie über ein etwas verstecktes + Zeichen rechts oben im Board.

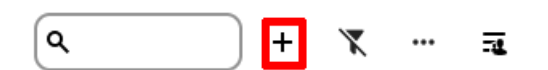

*Bildschirmfoto: Etwas verstecktes Zeichen zum Erstellen einer neuen Listze von Nextcloud GmbH [[CC BY-SA 4.0\]](https://creativecommons.org/licenses/by-sa/4.0/)* 

Löschen Sie im Board die bestehenden Listen und erstellen Sie z.B. die folgenden:

- Öffentlichkeitsarbeit
- Verpflegung
- Auf- und Abbau

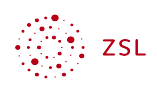

### <span id="page-11-0"></span>3.2.3 Karten erstellen und konfigurieren

Erstellen Sie nun in Form eines Brainstormings verschiedene Karten, um alle zu erledigende Aufgaben zu sammeln.

#### <sup>Ex</sup> 1 Tag der offenen Tür

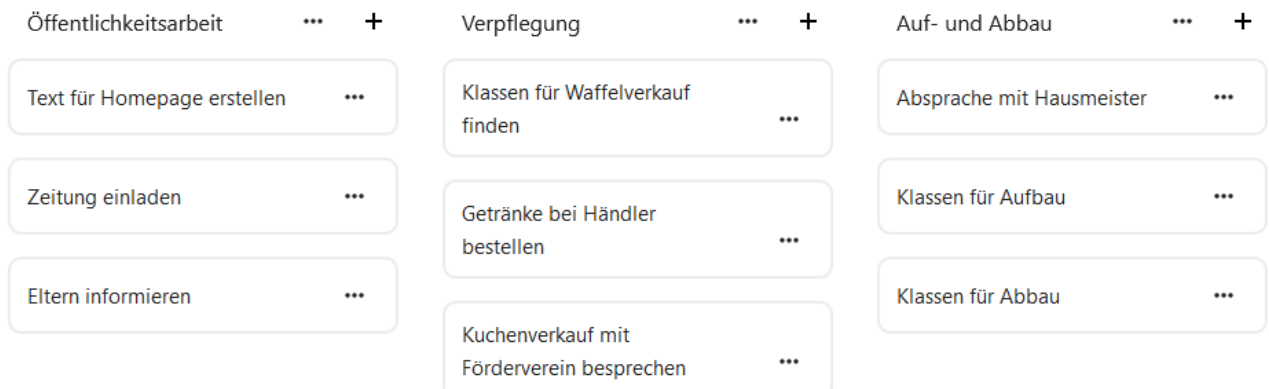

*Bildschirmfoto: Thematisches Board von Nextcloud GmbH [[CC BY-SA 4.0\]](https://creativecommons.org/licenses/by-sa/4.0/)* 

Die nächsten Schritte können so aussehen:

- *Weisen* Sie die Karten den unterschiedlichen Lehrkräften *zu*, die in der Arbeitsgruppe mitwirken.
- Erstellen Sie *Fälligkeitstermine* für die jeweiligen Karten.
- Erstellen Sie in der Beschreibung von Karten eine *Aufgabenliste* für zu erledigende Teilaufgaben.
- Ändern Sie die *Schlagworte* nach Bearbeitungsstand einer Aufgabenkarte. Hinweis: Sie können die vorhandenen Schlagworte auch löschen und durch eigene Schlagworte ergänzen.
- Fügen Sie *Kommentare* zu Karten hinzu.
- Fertiggestellte Karten durch Klicken auf die Schaltfläche *Fertiggestellt* markieren. Hinweis: Nur so erscheint eine Karte nicht mehr auf der Übersicht der anstehenden Karte. Die reine Zuweisung des Schlagworts hat nicht diese Auswirkung!
- Laden Sie eine Datei als *Anhang* zu einer Karte hoch. Hinweis: Diese Datei finden alle Personen, an die das Board geteilt ist, automatisch in den Dateien im Ordner *Deck*.

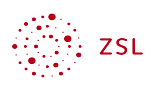

#### $\equiv$   $\bullet$  Tag der offenen Tür

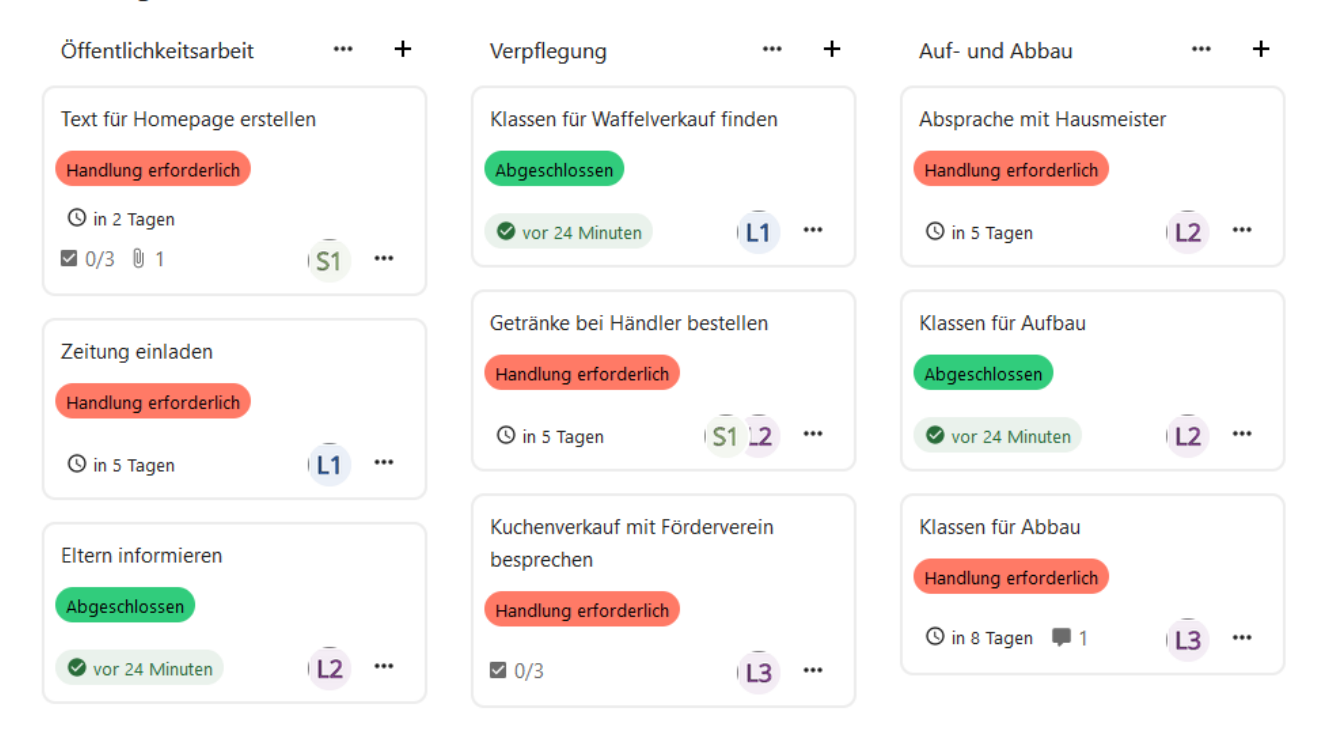

*Bildschirmfoto: Übersicht über die verschiedenen Aufgaben von Nextcloud GmbH [\[CC BY-SA 4.0](https://creativecommons.org/licenses/by-sa/4.0/)]* 

### <span id="page-12-0"></span>3.3 Beispiel: Ticketsystem

Im letzten Beispiel sehen Sie, wie eine Art Ticketsystem mittels eines Decks erstellt werden kann.

Im Vergleich zum Beispiel Tag der offenen Tür lernen Sie folgende weitere Möglichkeiteiten kennen:

- Im Board gibt es unterschiedliche Berechtigungen.
- Das Arbeiten mit Benachrichtigungen wird gezeigt, so dass die EDV-Betreuer beim Erstellen einer Karte (Ticket) automatisch benachrichtigt werden.

Ein Ticketsystem bietet folgende Vorteile:

- Es gibt ein festgelegtes Verfahren für das Melden einer Störung, kein Zurufen mehr über den Gang, Mail, Zettel ins Fach usw..
- Jede Lehrkraft kann ersehen, ob ein Problem bereits bekannt ist. So werden mehrfache Benachrichtigungen vermieden.
- Alle Lehrkräfte können den Bearbeitungsstand eines Tickets einsehen und ihre Planungen ggf. daran ausrichten.

In unserem Beispiel betreuen die Lehrkräfte 1 und 2 die schulische EDV.

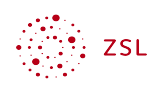

### <span id="page-13-1"></span>3.3.1 Board erstellen und teilen

Eine beliebige Person erstellt zunächst ein neues Board. In unserem Beispiel erstellt Lehrkraft 1 ein ein Board *Ticketsystem-EDV*.

Dieses Board wird geteilt:

- *Gruppe Lehrkräfte*: *kann bearbeiten* (das bedeutet, dass neue Karten erstellt und bearbeitet werden können).
- <span id="page-13-2"></span>• *Lehrkraft 2*: *kann bearbeiten* und *kann verwalten.*

### 3.3.2 Board und Benachrichtigungen konfigurieren

#### <span id="page-13-0"></span>Listen

Es bietet sich an, die *Listen* des Boards thematisch zu gestalten. So werden Tickets, die einem ähnlichen Bereich zuzuordnen sind, in Listen sortiert.

#### $\equiv$  Ticketsystem-EDV  $\cdots$ Drucker  $\cdots$ Computer/Notebooks  $+$  $+$ Lehrergeräte ...

*Bildschirmfoto: Mögliche Listen des Ticketsystems von Nextcloud GmbH [[CC BY-SA 4.0](https://creativecommons.org/licenses/by-sa/4.0/)]* 

#### **Schlag**

Für ein Ticketsystem bietet es sich an, andere Schlagworte zu verwenden. Wir ersetzen die Schlagworte durch *Offen*, *In Bearbeitung* und *Erledigt*.

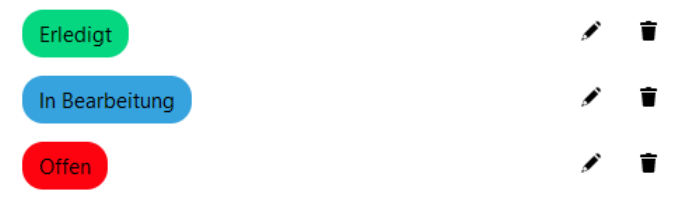

*Bildschirmfoto: Eigene Schlagworte erstellen von Nextcloud GmbH [[CC BY-SA 4.0\]](https://creativecommons.org/licenses/by-sa/4.0/)* 

### <span id="page-13-3"></span>Benachrichtigungen

Nun sollten die EDV Betreuer Lehrkraft 1 und 2 eine Benachrichtigung erhalten, wenn eine neue Karte (Ticket) erstellt wurde.

Hierfür müssen diese beiden eine Änderung in den Benachrichtigungseinstellungen vornehmen. Hierzu geht man als Lehrkraft über das Symbol des Avatars zu den *persönlichen Einstellungen* und wählt dort *Benachrichtigungen*.

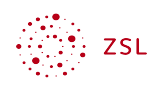

Dort gibt es einen Bereich für die App *Deck*. Hier kann man Benachrichtigungen aktivieren. Es empfiehlt sich, für alle drei Punkte eine Benachrichtigung zu aktivieren.

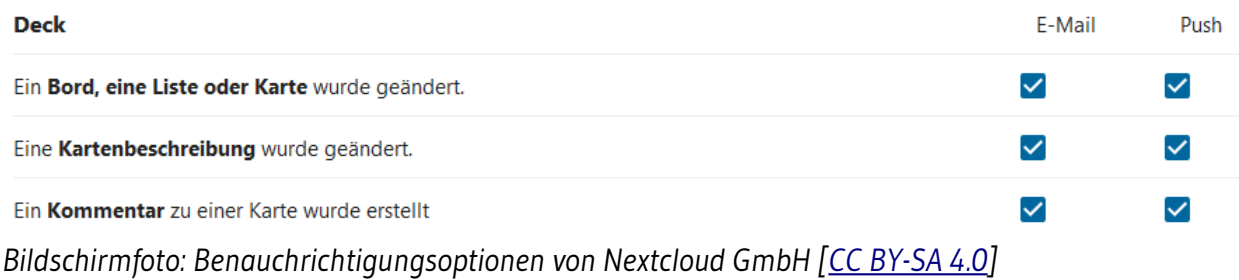

### <span id="page-14-0"></span>3.3.3 Workflow

Dargestellt ist eine neue Karte mit einer Problembeschreibung.

Schauen wir uns nun den Workflow beim Arbeiten mit dem Ticketsystem an.

1. Eine Lehrkraft erstellt eine neue Karte.

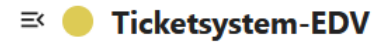

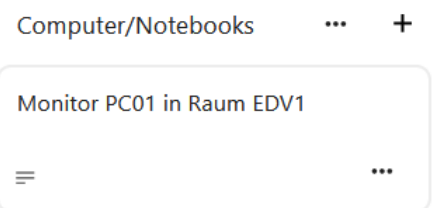

*Bildschirmfoto: Beispiel einer Karte als geöffnetes Ticket von Nextcloud GmbH [\[CC BY-SA 4.0](https://creativecommons.org/licenses/by-sa/4.0/)]* 

Die Karte sollte enthalten:

- *Titel der Karte*: Hier sollte z.B. das betroffene Gerät beschrieben werden.
- *Beschreibung*: Hier soll eine Beschreibung des Fehlers eingetragen werden.
- 2. Die beiden Lehrkräfte des EDV Teams bekommen vom System automatisch eine Benachrichtigung, dass eine neue Karte erstellt wurde.

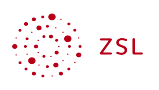

3. Nach Absprache bzw. Zuständigkeiten weisen sich die beiden Lehrkräfte die neue Karte zu und setzen das Schlagwort auf *Offen* oder *In Bearbeitung*.

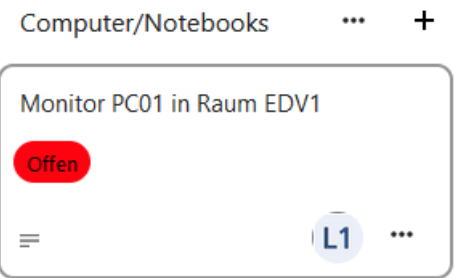

*Bildschirmfoto: Karte wird bearbeitet von Nextcloud GmbH [[CC BY-SA 4.0\]](https://creativecommons.org/licenses/by-sa/4.0/)* 

4. Nach Beseitigung des Problem wird das Schlagwort der Karte auf *Erledigt* gesetzt. Zudem wird die Karte als *Fertiggestellt* gekennzeichnet, damit sie nicht mehr bei den anstehenden Karten erscheint.

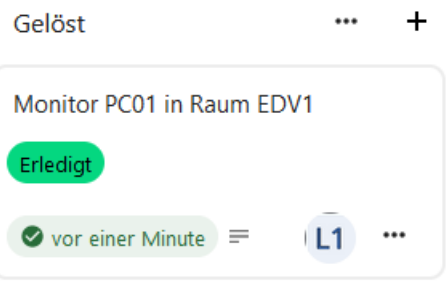

### *Bildschirmfoto: Bearbeitung abgeschlossen von Nextcloud GmbH [\[CC BY-SA 4.0](https://creativecommons.org/licenses/by-sa/4.0/)]*

Die Karte kann eine Weile noch stehen bleiben oder in eine Spalte für erledigte Tickets verschoben werden.

Denkbar ist, in Zusammenarbeit mit einem Dienstleister ebenfalls mit einem Board zu arbeiten. Dies sollte dann jedoch auf einem gesonderten Board stattfinden, da der Dienstleister nicht über jede Karte, die erstellt wird, eine Benachrichtigung erhalten soll. Erstellen Sie ein weiteres Board *Tickets-Dienstleister*. Damit der Dienstleister Benachrichtigungen erhält, benötigt dieser selbstverständlich ein Konto in der Nextcloud.